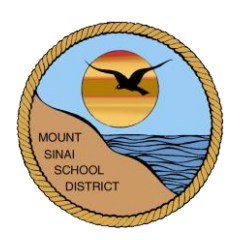

# **MOUNT SINAI UNION FREE SCHOOL DISTRICT 118 North Country Road Mount Sinai, New York 11766**

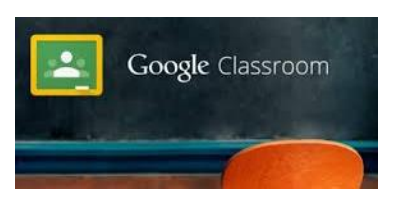

# **Google Classroom Student Information**

**[classroom.google.com](https://classroom.google.com/)**

With Google Classroom…

- $\checkmark$  Teachers can create and review student assignments, post announcements, and send messages to individual or all students.
- $\checkmark$  Students can easily submit assignments and work collaboratively with others.
- Pages are private, so only students that join the class can view the teacher's *Classroom* page.

# **LOGIN INFORMATION**

To access your Mt. Sinai Google Classroom account, go to: [http://classroom.google.com](http://classroom.google.com/) *or* Go to the High School or Middle School website and click the Google Apps for Education link listed under Students.

## **Use the following credentials to login:**

Username: *current Mt. Sinai computer username followed by @mtsinai.k12.ny.us* For example, John Doe's username would be jodoe@mtsinai.k12.ny.us. Password**:** *current Mt. Sinai computer password* This is the same password you use when logging in to our school computers.

Next, scroll down to the *Get started using Classroom* section and select **Student**.

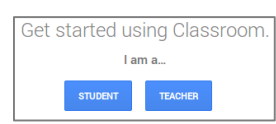

# **JOIN A CLASS**

To join a teacher's *Classroom*, students should:

- Login to Google Classroom
- On the Home page, click + jodoe@mtsinai.k12.ny.us  $\,\textcolor{blue}\bullet\,$  $\pm$
- Enter the unique class code given by your teacher and click *Join*
- Your class will now appear. Repeat if you have other classes to join.

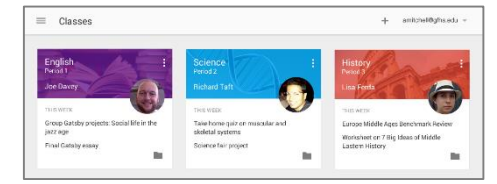

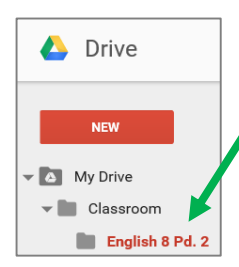

When a student joins a teacher's *Classroom*, a folder for that class will automatically be made for the student within their Google Drive *Classroom* folder.

This folder will automatically store all of the student's files that they create and submit via the teacher's Google *Classroom* page.

#### **CLASSROOM PAGES**

Once you join a teacher's *Classroom*, you will see that it is made up of three pages: **Stream, Classmates,** and **About**:

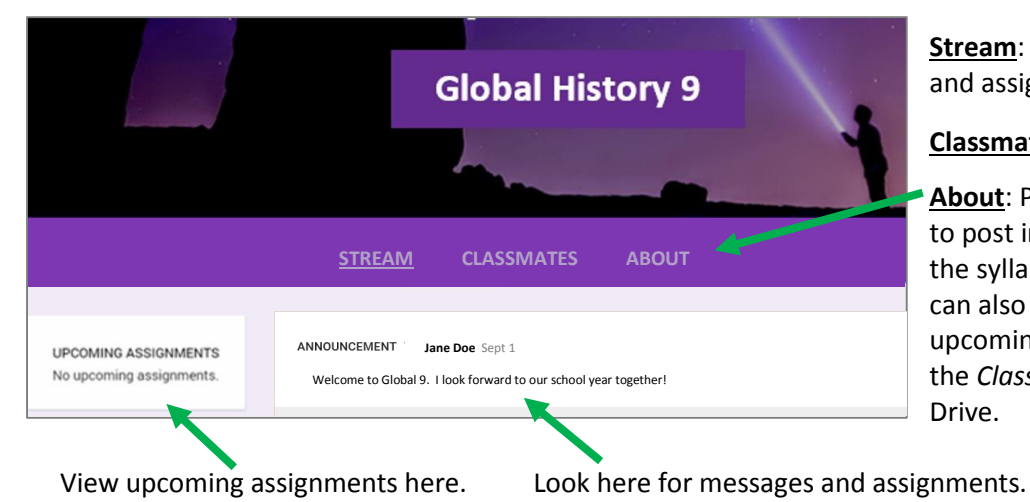

**Stream**: All teacher announcements and assignments will appear here.

**Classmates**: View your classmates.

**About**: Provides a place for teachers to post important class info, such as the syllabus, grading policy, etc. You can also access the calendar to view upcoming assignments and access the *Classroom* folder within Google Drive.

#### **VIEW ASSIGNMENTS**

There are two ways that students can view assignments:

- 1. When on the **Stream** page, you will see what announcements or assignments your teacher has posted. Click on an assignment to view additional information and to get started on your work.
- 2. You can also go to the **Assignments** page to view assignments for *all* classes. On this page, assignments are listed in the order that they're due and you can also filter it so that you only see assignments for a particular class.
	- Login to Google Classroom.
	- Click **and choose Assignments.**
	- Click on any assignment to view additional information.
		- o Assignments are sorted by *To-Do* and *Done*.
		- $\circ$  If a completed assignment is graded, the grade will show.
		- $\circ$  If your teacher provided feedback, you can see it by clicking on the assignment.

#### **SUBMIT AN ASSIGNMENT**

There are two ways that a teacher can have you complete an assignment in Google *Classroom*:

- **1. Turn in: This option is used when you have a file that you need to submit or** *turn in* **to the teacher.**
	- Teachers can view your attached files before you click *Turn In*. This can be helpful if you need your teacher to review a file before you officially submit an assignment to be graded.
		- Go to your class and click the assignment you want to work on.
			- $\circ$  If your teacher attached a file or video, click the file's icon to view it.
			- o To submit work from an already existing file, click *Add*.
			- o To create a new file, click *Create* and choose the file type.
		- If need be, you can add a private comment to your teacher and click *Post*.
		- When you are finished, click *Turn In*.
		- Click again to confirm.
		- The status of the assignment changes to *Done.*

2. **Mark done: If the assignment requires no files to be submitted to the teacher, you can just mark an assignment as** *done* **after you complete the assigned task.**

This option could be used if the teacher assigns you to read an article, watch a video clip, etc.

- Go to your class and click the assignment you want to work on.
- Complete the assignment task.
- If need be, you can add a private comment to your teacher.
- Click *Mark As Done*.
- Click again to confirm.
- The status of the assignment now changes to *Done.*

#### **UNSUBMITTING AN ASSIGNMENT**

You can edit an assignment after submitting it. However, any assignment *turned in* or *marked as done* after the due date is considered late.

- Go to your class and click the assignment you want to edit.
- Click *Unsubmit*.
	- Note: Your status for this assignment changes to *Unsubmitted* so make sure you *resubmit* it before the due date.
- Make your changes for the assignment.
- If need be, attach any new file or link.
- If need be, add a private comment to your teacher.
- Click *Turn In*.
- The status of the assignment now changes to *Done*.

#### **VIEW A RETURNED ASSIGNMENT**

After a teacher returns an assignment, you can view it on the **Assignments** page or the class **Stream** page. Follow the directions on the previous page on how to *View Assignments*.

### **CALENDAR**

Use the calendar to view assignments and due dates for all of your classes or filter it so that you only see assignments for a particular class.

Settings

- Login to Google Classroom
- Click **and choose Calendar.**
- In the calendar, you can click on any assignment to view additional information.

#### **PROFILE PICTURE**

- Login to Google Classroom
- Click the Classroom Main Menu  $\blacksquare$  to access the
- Click *Change profile picture*

#### **VIEW AN ARCHIVED CLASS**

After you complete a class, the teacher may choose to archive it. You can still view the class materials, your assignments, and postings in the class stream, but you can't submit or remove anything.

- Login to Google Classroom
- Click the Classroom Main Menu **and select Archived classes**
- Select the class you want to view